Department of Education, Training and Employment

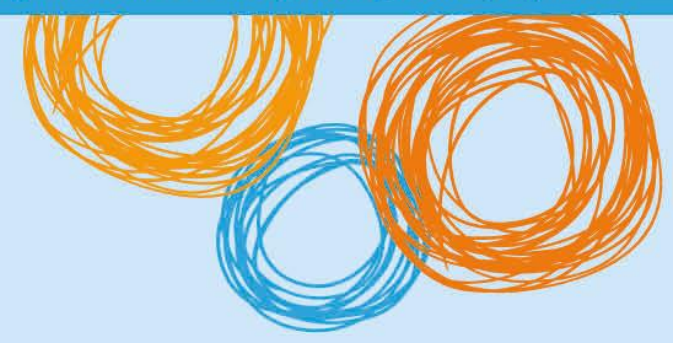

# **BYOx DETE**

Connecting to BYOx with an Android Device (v3.0)

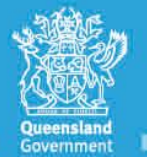

**Great state. Great opportunity.** 

# DETE BYOx

## **Connecting with an Android device**

This process outlines how staff and students with DETE identities can connect to BYOx using an Android device. It may vary slightly with different Android versions or devices.

#### **Prerequisites**

- User **must** be a DETE user (i.e. have a DETE identity and login details).
- User **must** be added to the Staff or Student Active Directory group (<schoolcode>GG\_UsrBYO<Staff/Student>).
- The device **must** be password protected and in the correct time zone.
- User **must** download and pre-install the 'Cisco Network Setup Assistance' app from the Google Play store.

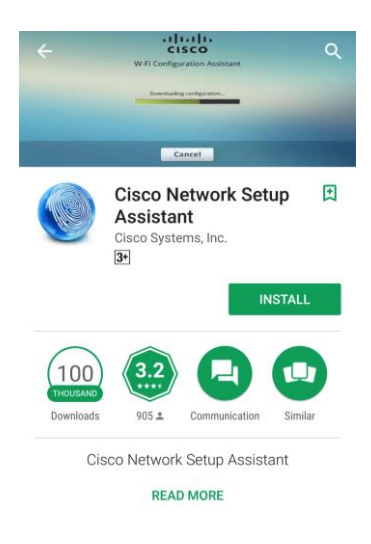

### **Connecting to the BYOx network as a Staff member or Student**

1. Access *Settings*, locate *Networks > Wi-Fi* and select 'DETE-Guest'.

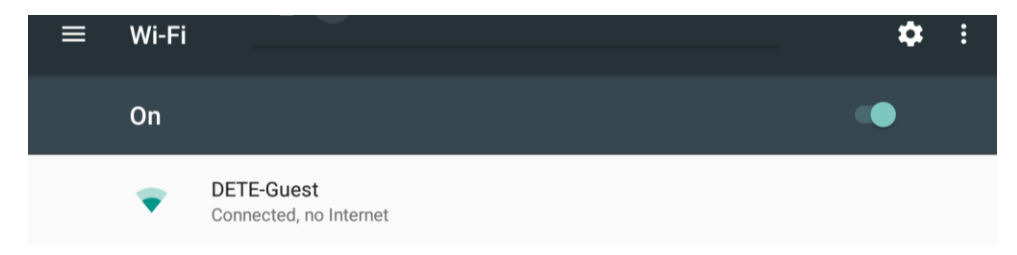

2. Open a browser and attempt to navigate to a non-https site (e.g. [http://www.cnn.com](http://www.cnn.com/)).

3. You will be redirected to the BYOx login page. Enter your username using the format below. Enter your password. Read and accept the terms and conditions. Tap *Sign On* to login.

Username format: 'Region code'\'username' For example, a student in the Greater Brisbane Region: gbn\testuser

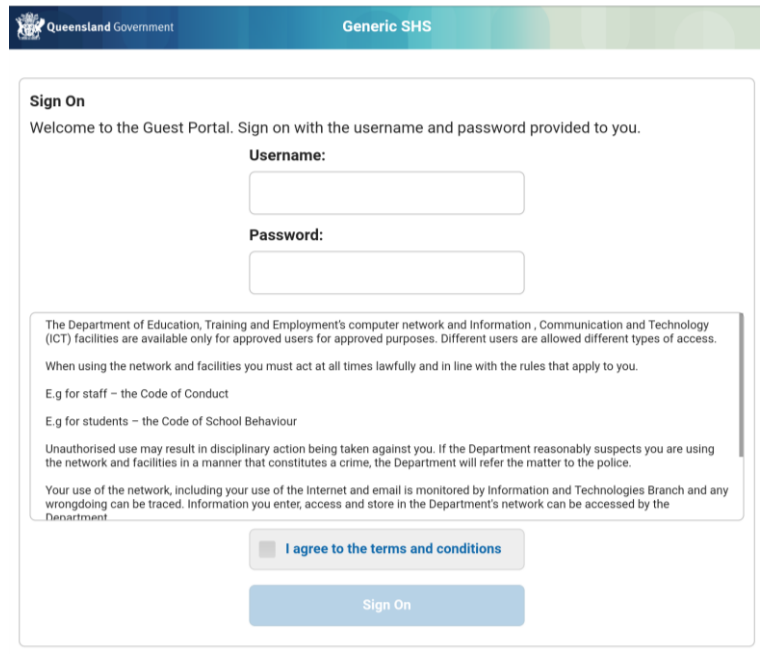

4. Once your login credentials has been accepted, tap the *Start* button.

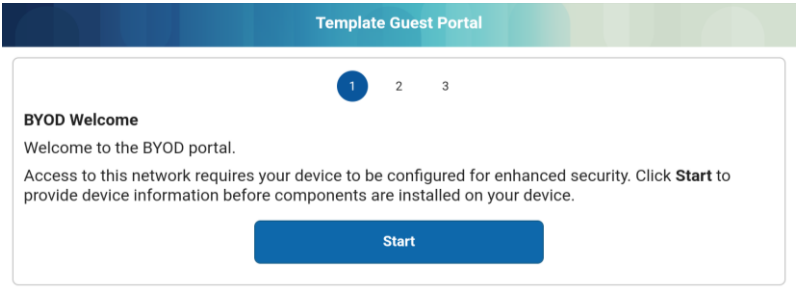

5. Set an appropriate name for your device in the 'Device Name' field then tap *Continue*.

ſ

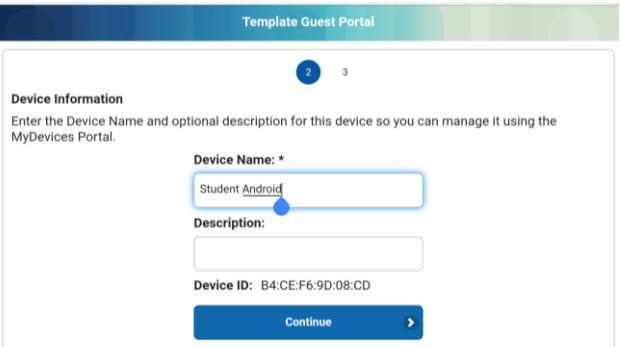

6. Continue to Step 7 if 'Cisco Network Setup Assistant' was pre-installed. Otherwise install now by tapping 'Get Cisco Network Setup Assistant Now'. Note: Requires alternative internet connection.

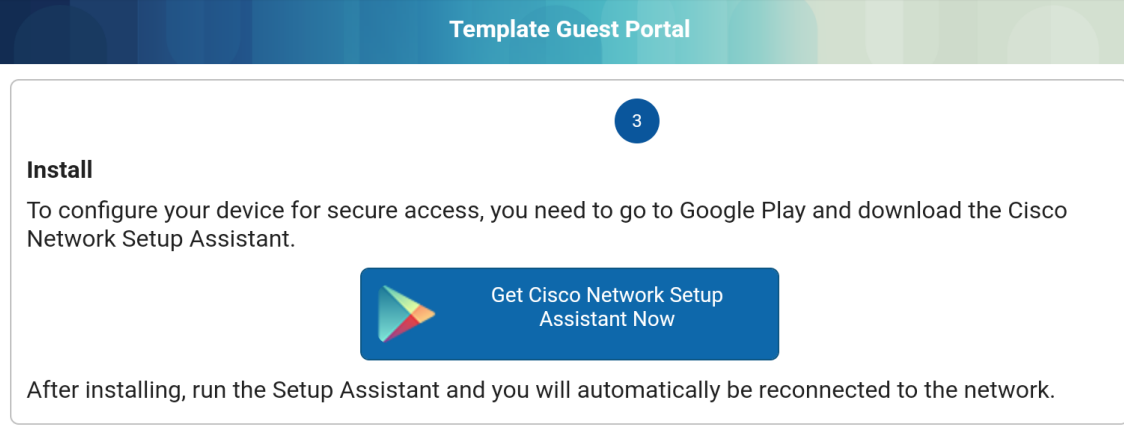

7. Return to the device's Home page and launch the 'Cisco Network Setup Assistant' application.

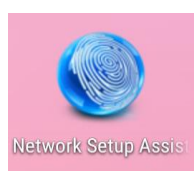

8. Tap *Start.*

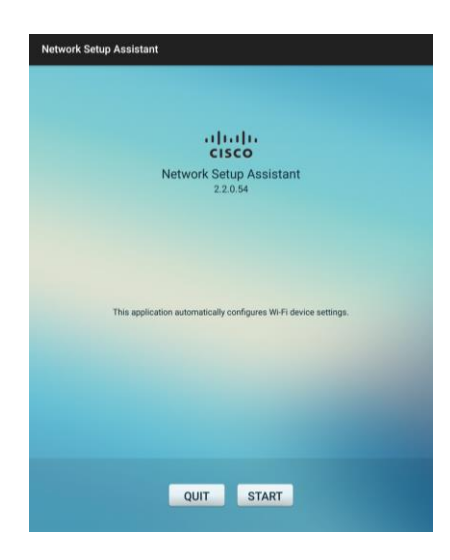

9. Tap *Proceed*.

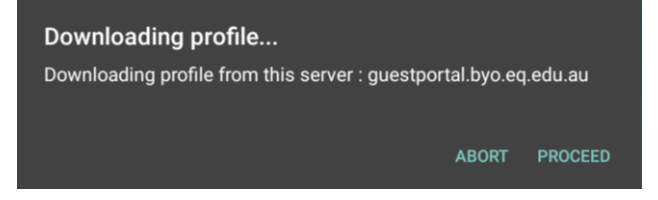

10. Tap *OK* for every certificate required. Multiple certificates may be required. Enter local device pin/password if prompted.

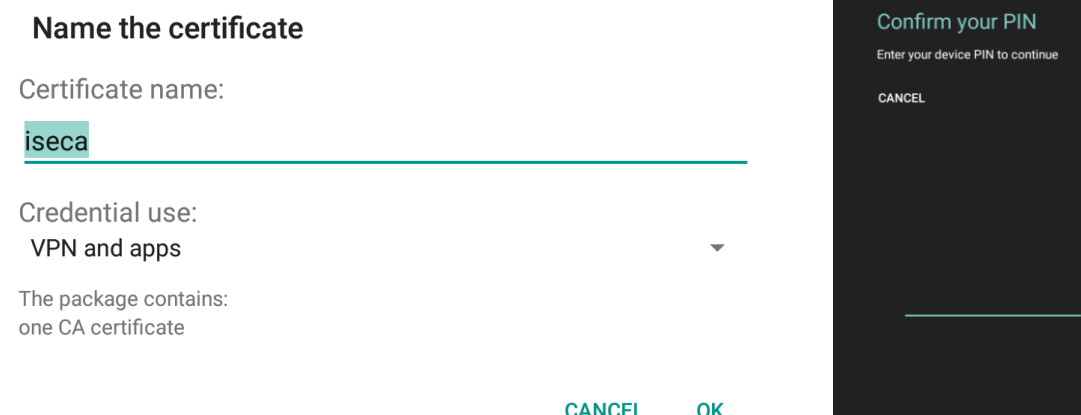

11. The app will connect you to the DETE BYOx network. Press *Exit*.

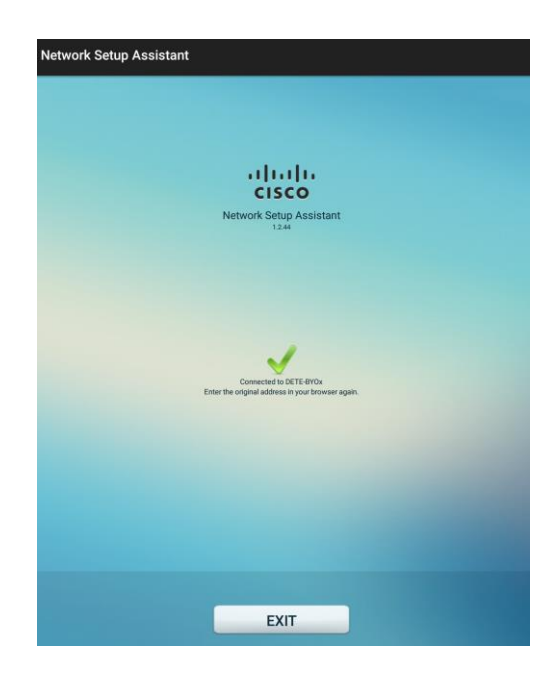

12. You are now connected to the DETE BYOx network. In *Wi-Fi Settings*, tap 'DETE-Guest' and tap *Forget Network*.

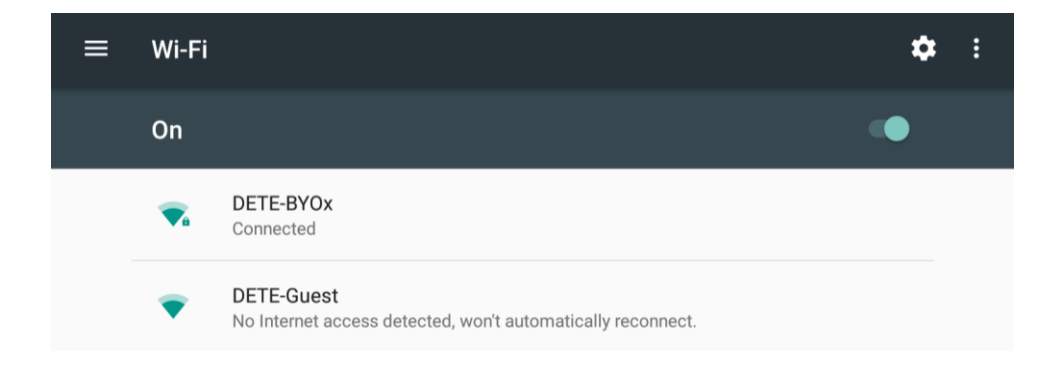

13. Launch a browser and navigate to any webpage. Enter your DETE network username and password when prompted and tap *Log in*.

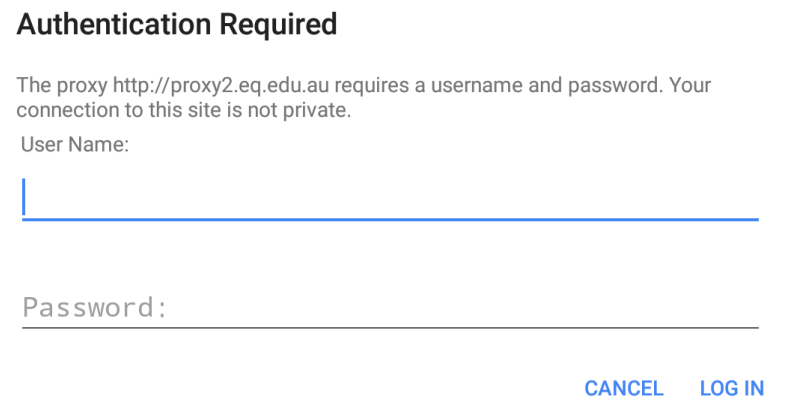

NOTE: *You will be prompted to enter your DETE username and password every eight hours.*

**You are now successfully connected to the BYOx network with Internet access.**